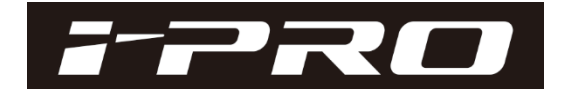

# i-PRO EXTREME Series Cameras Additional Information regarding Image Quality Improvements on V4.30 and later

### ■Introduction

This document provides the additional information regarding the image quality improvements applied to the network camera firmware upgrade to version 4.30. Please refer to the description from the next page for changing the settings related to the image quality from the setting applied in V4.30 depending on your environment.

■ Applicable models WV-S1111/S1112/S1131/S1132(H)/S1511LN/S1531LN/S1531LNS/S2110/S2130/ S2111L/S2131(L)/S2211L/S2231L/S2511LN/S2531LN/S1531LTN/S2531LTN/

Panasonic i-PRO Sensing Solutions Co., Ltd.

- (1) Image quality improvements on V4.30:
- 1) Motion blur in low light level: Reduced the image lag to improve the visibility of moving objects. (Image sample 1)
- 2)Resolution: Improved to be more natural resolution and outlines (Image sample 2)
- 3)Blocked up shadows in dark areas: Improved to illuminate the dark areas

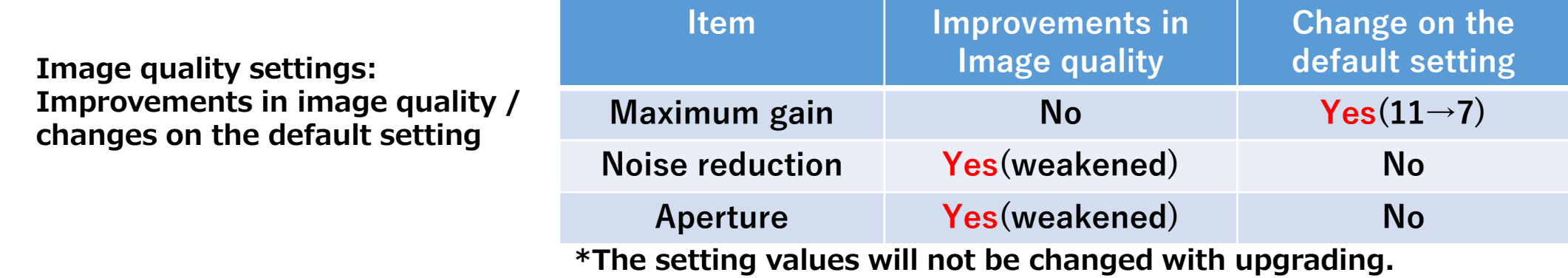

This upgrade changes the image quality.

Refer to the below 1, 2 or 3 depending on your environment if you would like to set the image quality to more recommended settings or feel uncomfortable with the image quality after upgrading. (Requires administrator rights)

1.Users with default setting of "Maximum gain/ Aperture/ Noise reduction" in the image quality setting. (p.4)

2.Users who have changed any of the image quality settings of "Maximum gain/ Aperture/ Noise reduction" (p.6)

3.Users who do NOT want to apply the image quality improvement by the version upgrade (Users who want to keep the original image quality.) (p.7)

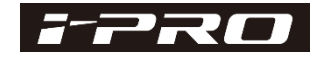

### Image sample 1 (Improvement on "Motion blur in low light level")

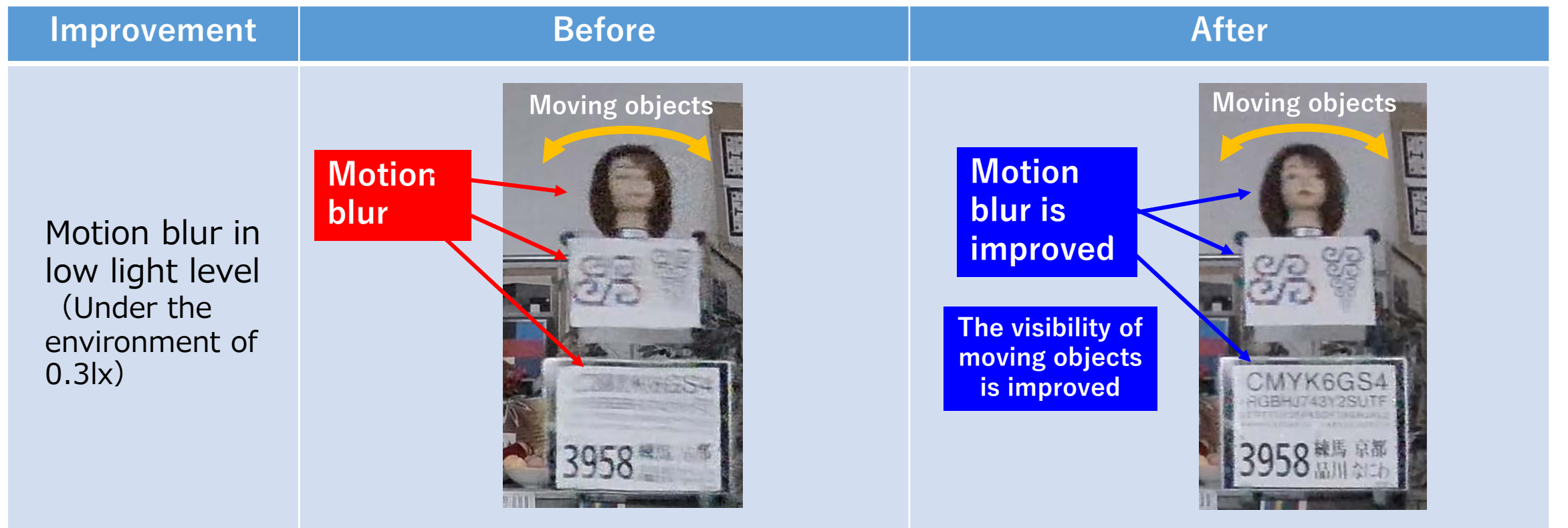

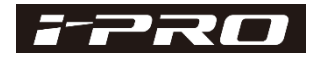

## Image sample 2 (Improvement on resolution)

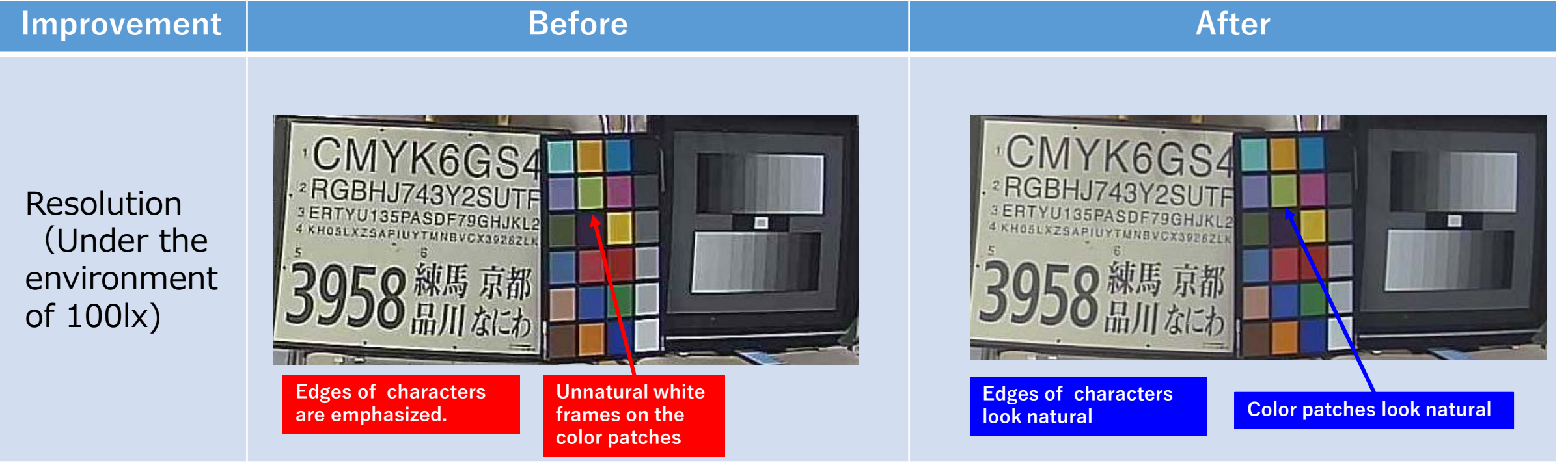

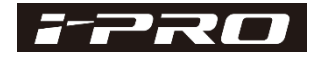

### **1. Users with default setting of "Maximum gain/ Aperture/ Noise reduction" in the image quality setting.**

4/7page

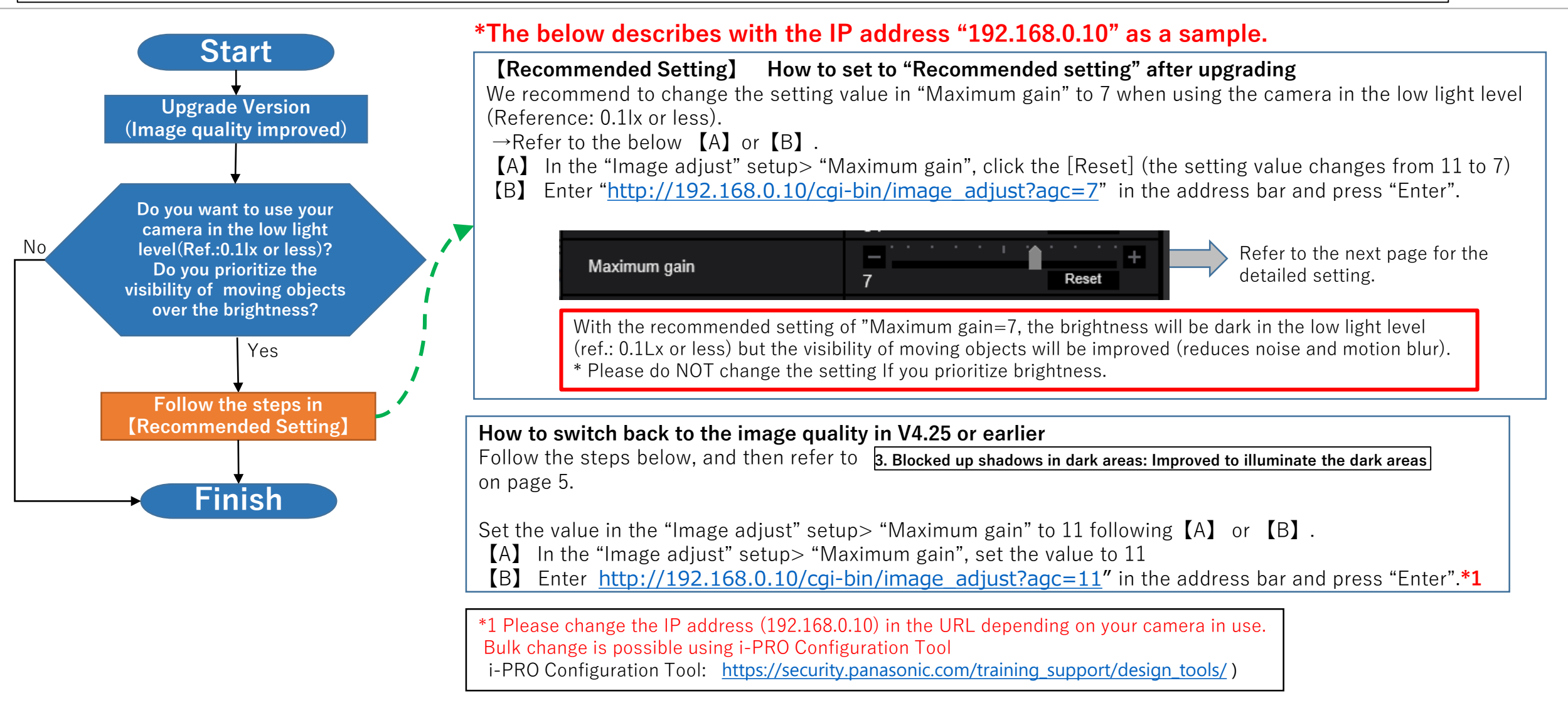

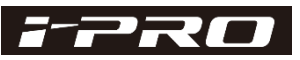

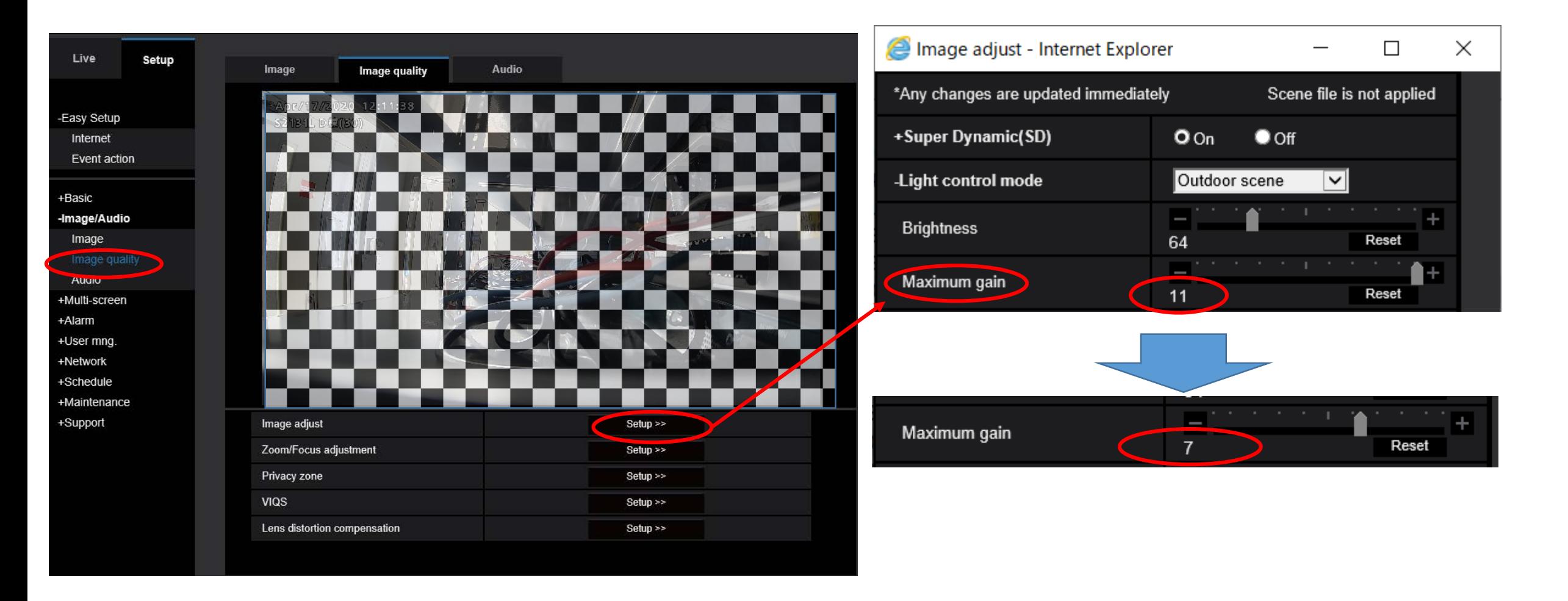

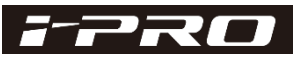

6/7page

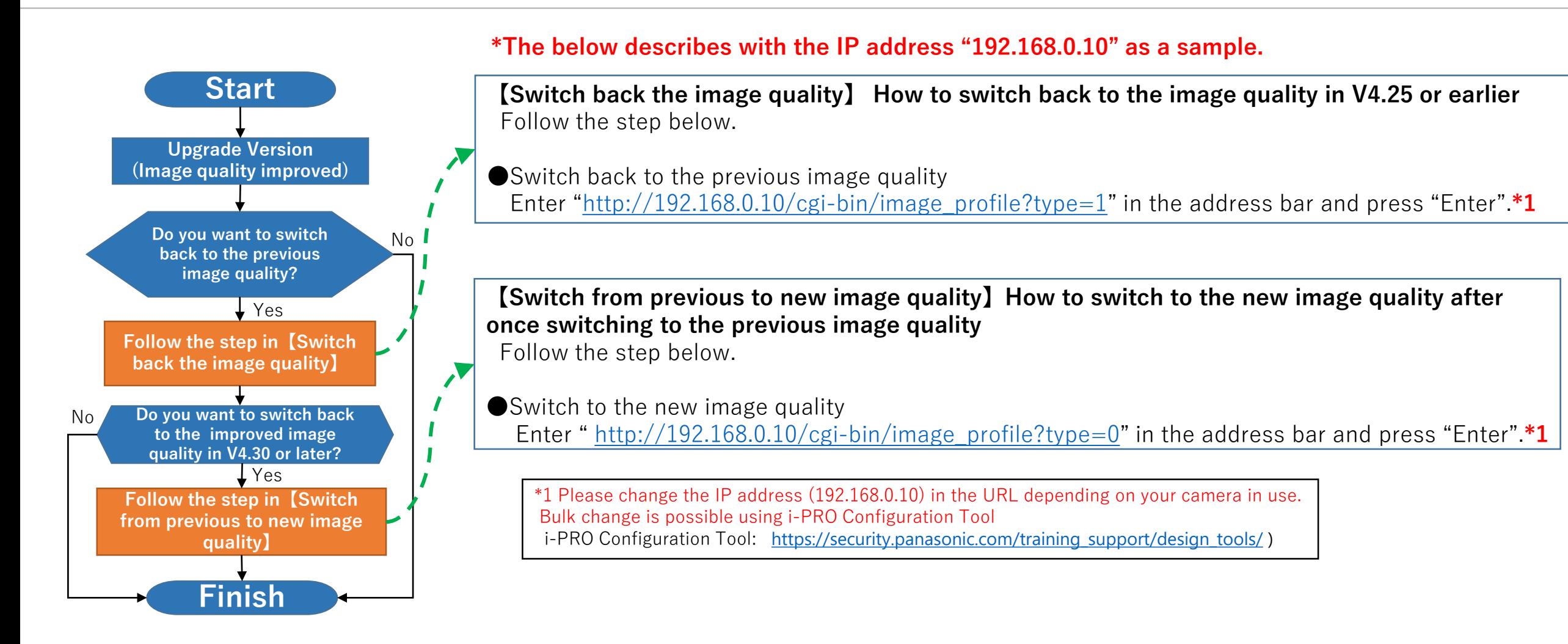

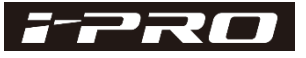

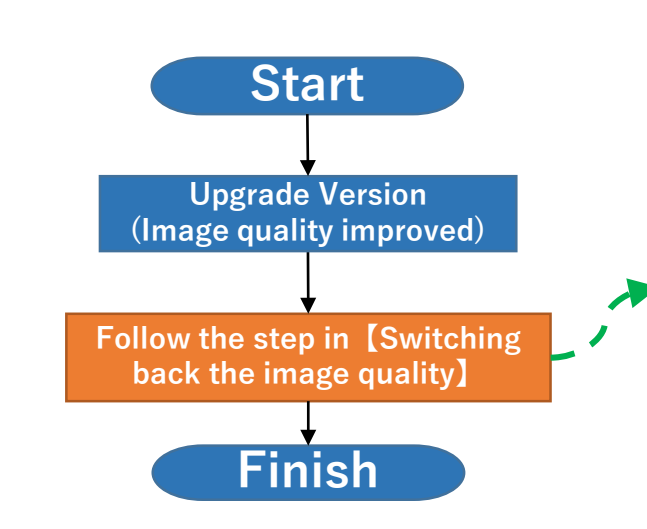

#### **\*The below describes with the IP address "192.168.0.10" as a sample.**

**【Switch back to the previous image quality】 How to switch back to the image quality in V4.25 or earlier after upgrading**

Follow the steps below.

- Switch back to the previous image quality
- Enter "[http://192.168.0.10/cgi-bin/image\\_profile?type=1](http://192.168.0.10/cgi-bin/image_profile?type=1)" in the address bar and press "Enter ".**\*1**

Note: Refer to the below to switch to the new image quality after switching back to the previous image quality.

Enter "[http://192.168.0.10/cgi-bin/image\\_profile?type=0](http://192.168.0.10/cgi-bin/image_profile?type=0) " in the address bar and press "Enter ".**\*1** 

\*1 Please change the IP address (192.168.0.10) in the URL depending on your camera in use. Bulk change is possible using i-PRO Configuration Tool i-PRO Configuration Tool: [https://security.panasonic.com/training\\_support/design\\_tools/](https://security.panasonic.com/training_support/design_tools/) )

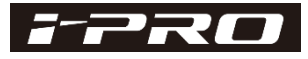